## **TBA-S instrukcija skaitytojui**

Norėdami užsisakyti leidinį iš bibliotekos, atlikite šiuos veiksmus:

- 1. Prisijunkite prie portalo iBiblioteka.lt (pagalba kaip prisijungti [čia](https://ibiblioteka.lt/metis-docs/lt/Viesuju_paslaugu_naudotojo_vadovas_skaitytojams/Prisijungimas_prie_portalo_iBiblioteka.lt.html))
- 2. Atlikite norimo leidinio paiešką

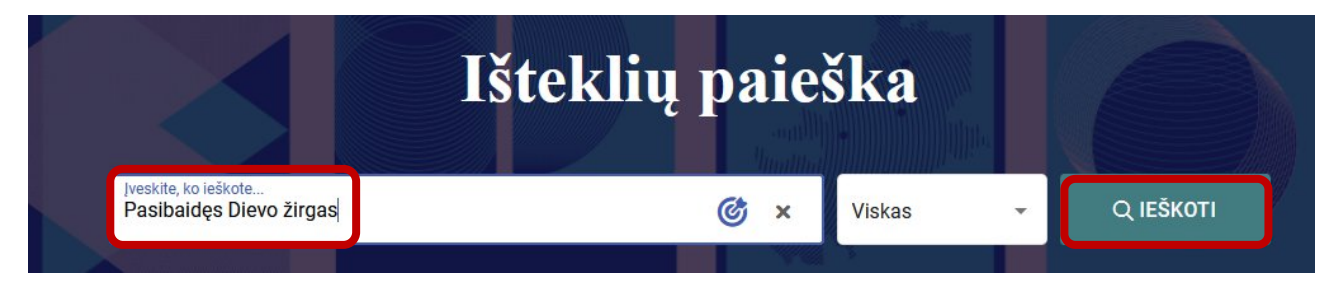

## 3. Pasirinkite iš paieškos rezultatų sąrašo reikalingą leidinį ir spauskite peržiūros piktogramą (akį)

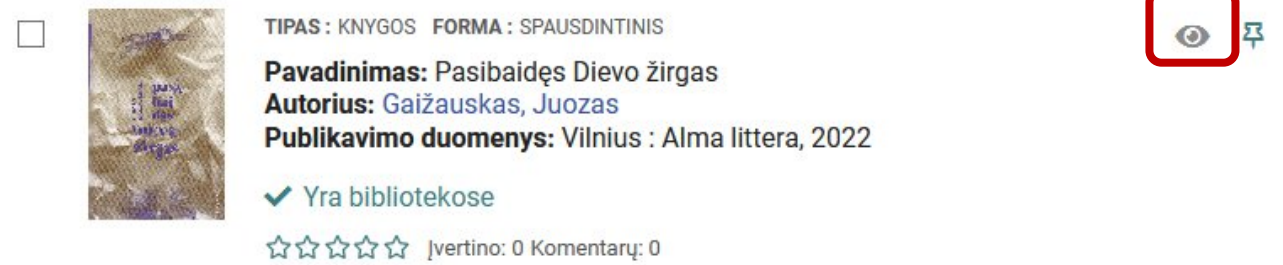

# 4. Pasirinkite funkciją **Užsakyti**.

Jei bibliotekose, kuriose esate registruotas, nėra laisvų leidinio egzempliorių išsinešti, atsiranda pasirinkimas "Užsakyti per TBA".

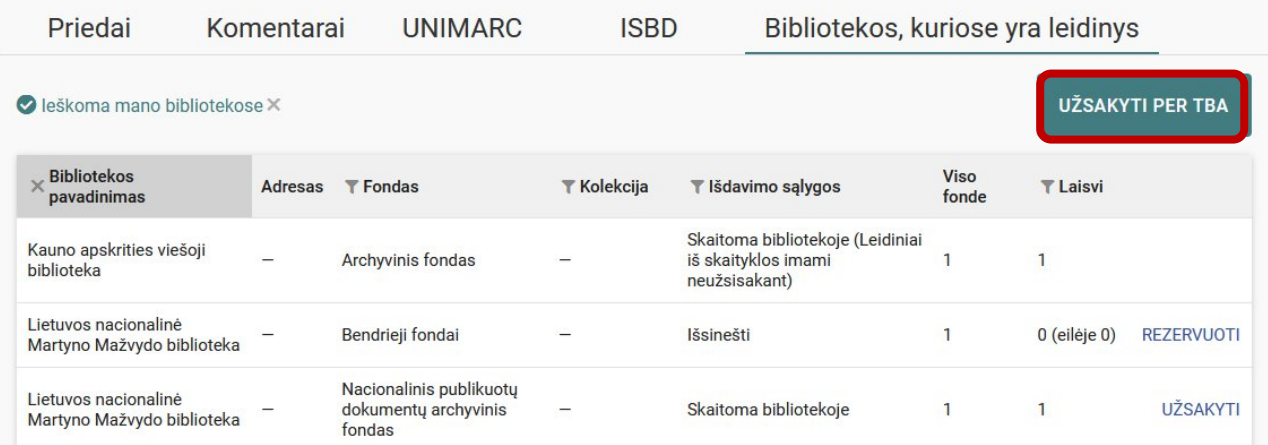

*Pastaba: per TBA-S galima užsakyti leidinius tik iš tų bibliotekų, kuriose skaitytojas nėra registruotas.*

## 5. Paspaudus "Užsakyti per TBA", atsidariusiame lange pasirinkite biblioteką, fondą / filialą, kuriame atsiimsite leidinį ir spauskite "Užsakyti".

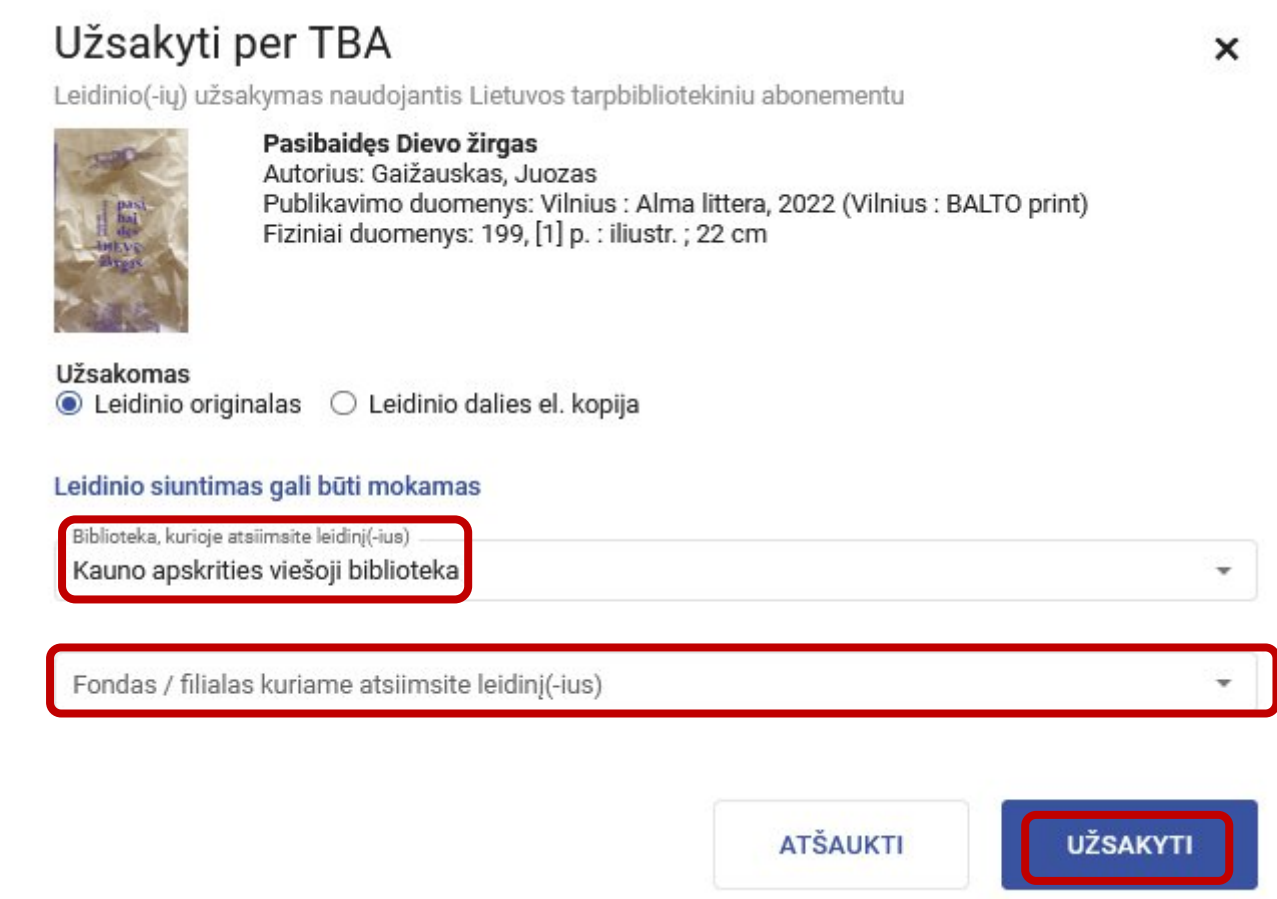

## 6. Paspaudus **Užsakyti**, pateikiamas pranešimas:

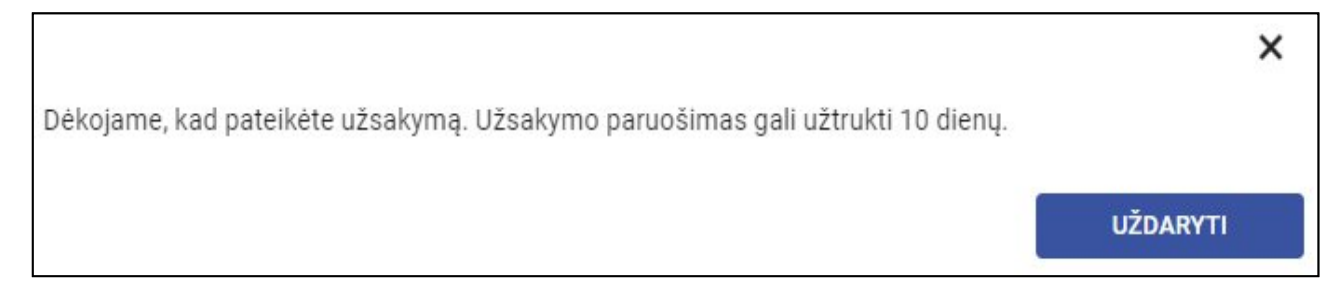

## 7. Užsakymą matysite "Mano užsakymai" lange:

Bibliotekai gavėjai gavus leidinį, į savo nurodytą el. paštą gausite automatinį pranešimą "Informavimas apie paruoštą užsakymą".

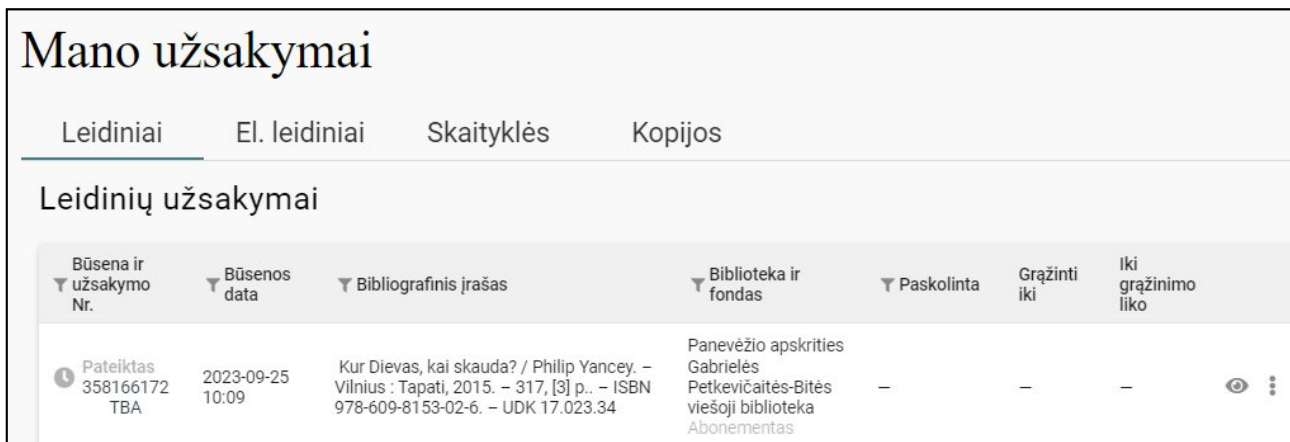

*Pastaba. Tik gavę pranešimą apie paruoštą užsakymą, atvykite į biblioteką.*